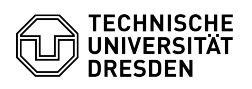

## BigBlueButton Aufnahmen

03.07.2024 13:39:10

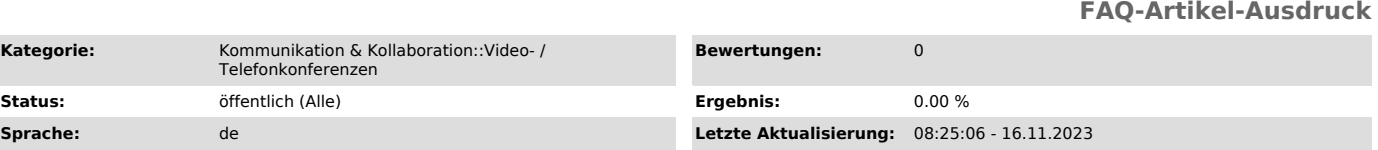

*Schlüsselwörter*

Aufnahmen BigBlueButton

## *Lösung (öffentlich)*

Aufnahmen

Kategorie:

Schauen Sie bitte in den [1]Raumeinstellungen, Bereich 'Optionen', hier wird erläutert, wie Sie für Ihren Raum die Aufnahmefunktion aktivieren.

Anschließend können Sie diese dann im laufenden Meeting, im oberen Bereich, starten.

Sobald das Meeting beendet wird, wird die Aufnahme konvertiert und steht<br>anschließend in den Raumeinstellungen, unter 'Aufzeichnungen' als 'Video' zur<br>Verfügung. Um es herunterzuladen, starten Sie dieses einfach und wählen

[1] https://faq.tickets.tu-dresden.de/v/ItemID=494